## **Viewing Classes and Presentations**

**THIS TOPIC** deals with viewing classroom material after the class has been captured and posted [to the class list. For viewing classes in real-time \(as they are happening\) see Viewing Live Classes](http://help.echo360.org/Student_Guide/Viewing_Live_Classes_student.htm) (Student view).

Classes are grouped by courses. To view a list of all classes for a particular course, you can:

- Find the Course on your Home page and click **ALL CLASSES.**
- Use the **COURSES** drop-down list on the main menu to select a course.

Use the class list to find the class you want to watch and to see what materials your instructor may have posted for upcoming classes. See **Understanding class list page icons** below for descriptions of the indicators on the Classes page.

## **To watch a class**

1. From the HOME page, click ALL CLASSES for the section whose class you want to watch. The Class List appears, listing all classes by date, oldest to newest. The most recently completed class is selected automatically (meaning you may need to scroll UP to see earlier classes)

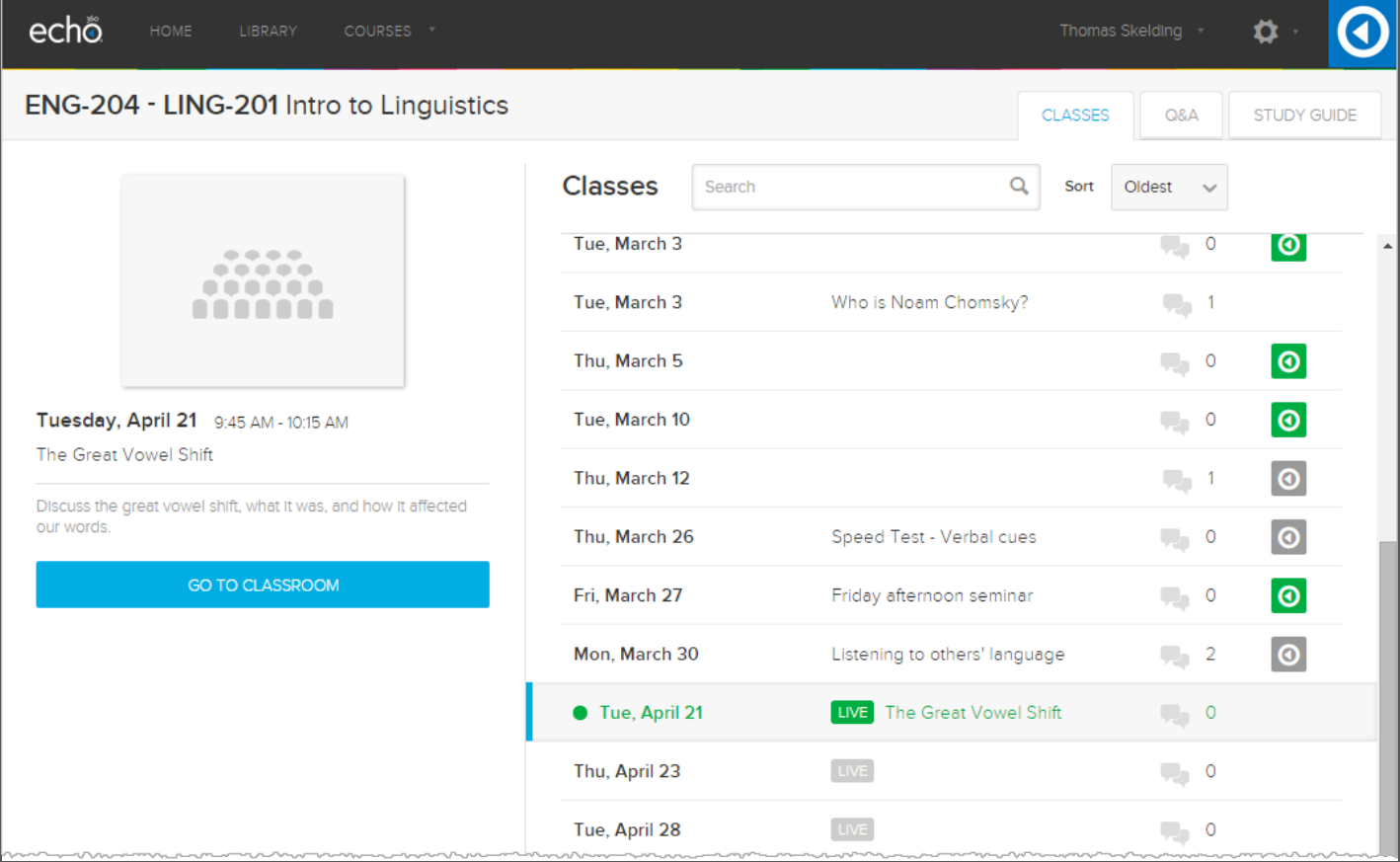

- 2. If necessary, use the **Sort** drop-down list or **Search** box to find the class you want to view.
- 3. Select the class from the list, then click **GO TO CLASSROOM** from the left panel.

The classroom viewer opens, with the video playing automatically. If there is no video, the presentation appears at the first page.

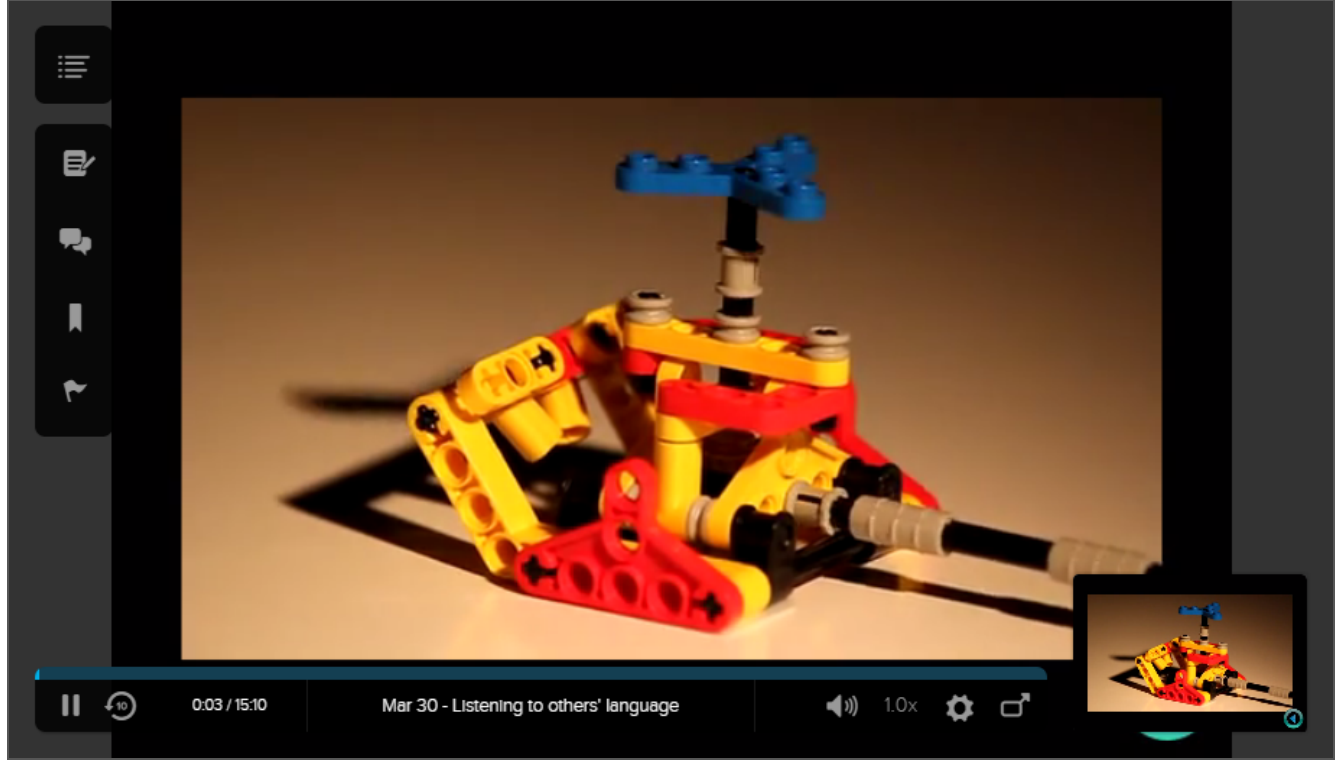

- 4. Use the **playbar at the bottom** to pause, play, rewind 10 seconds, or scrub through the video as needed.
- 5. Use the volume control and playback speed buttons to control those aspects of your viewing.
- 6. Click the thumbnails to switch between visual feeds, if the classroom contains multiple visual feeds (e.g, the classroom recording captured dual video or video and display, and there is a presentation loaded to the class).
- 7. [Use the classroom toolbar on the left to n](http://help.echo360.org/Student_Guide/Posting_Questions_About_Class_Presentations.htm)[avigate between classes](http://help.echo360.org/Student_Guide/Navigating_Between_Classes.htm)[, enter or respond to](http://help.echo360.org/Student_Guide/Posting_Questions_About_Class_Presentations.htm) guestions, and take notes during the classroom viewing.

*Alternately*, if the class you want is a recent one, it may be previewed in the course block on your [HOME page.](http://help.echo360.org/Student_Guide/Viewing_Courses_Homepage.htm) Click the preview thumbnail for the class to jump directly to that classroom.

## **Understanding the class list page icons**

Each class is shown with a series of icons, providing information and functionality as follows:

- **Content Icons** Click a content icon for a menu that will allow you to view or download that media.
	- <sup>o</sup> A grey icon ( $\Box$ ) icon indicates that you have already viewed this material.
	- . A green icon ( $\bigcirc$ ) indicates that this content is new to you; you have not yet viewed it.
- **Conversation Bubble icon** Click the conversation bubble icon (**IIII**) located on the row for the class to open the [Q&A tab](http://help.echo360.org/Student_Guide/Participate_in_Class_Q_A.htm) and view the questions and responses posted for that

particular class. The number indicates the total number of questions posted for that class (responses are not counted).

- **See which classes will be streamed LIVE**. If your classes will be streamed live and in realtime, a LIVE badge appears next to the Class Name.
	- A gray LIVE badge  $\left(\frac{LIVE}{L} \right)$  indicates a future class that will be streamed live.
	- A green LIVE badge (**LIVE**) indicates that this class is **currently being captured and** streamed.
- *Not all classes are live streamed*; a class that is happening RIGHT NOW will also appear in green with a green dot to the left of the class in the Class List. Only classes with a LIVE badge will be captured and streamed in real-time to class participants.

© 2016 Echo360 | www.echo360.com